# Canvas Instructor Cheatsheet

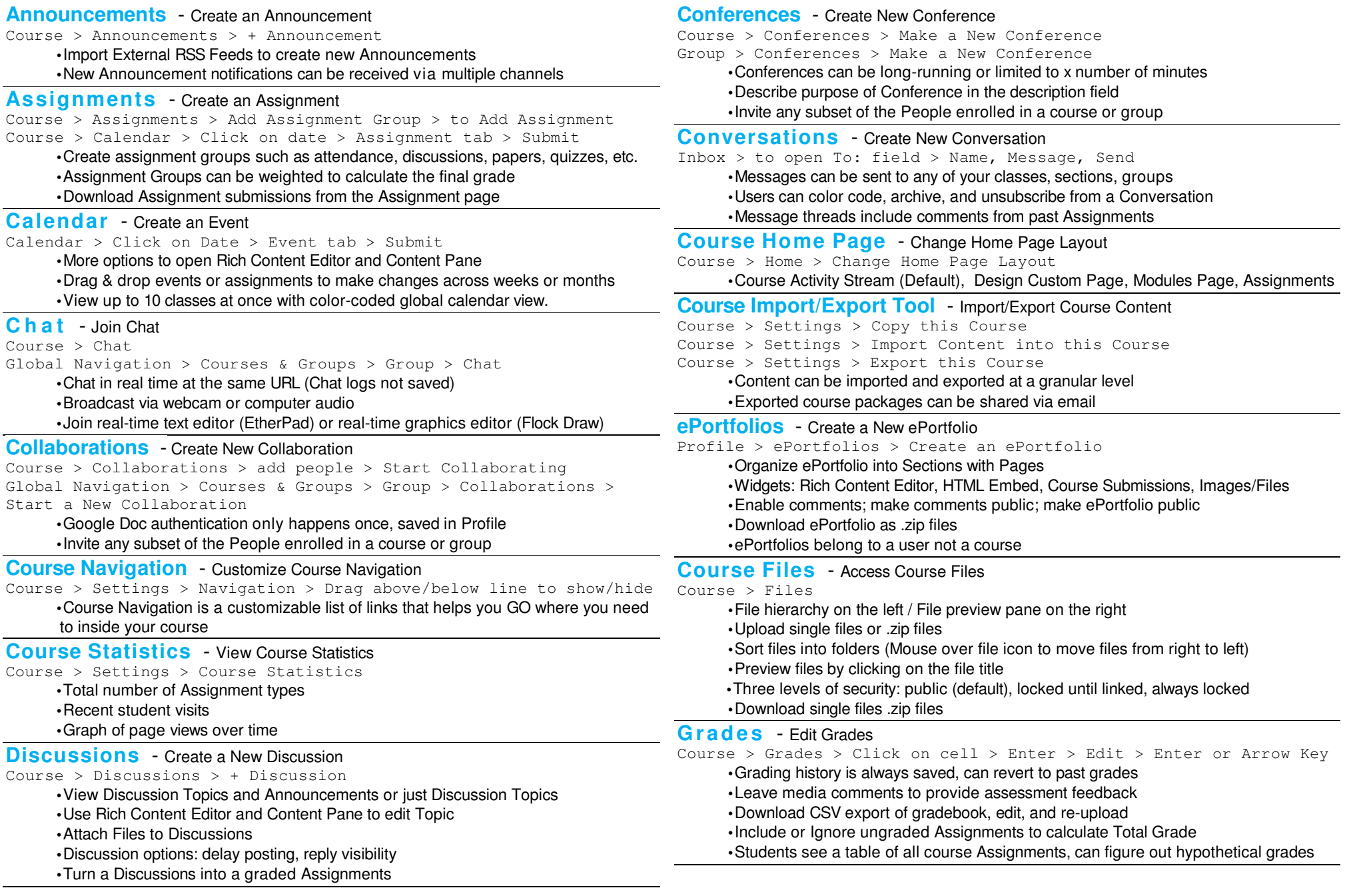

# Canvas Instructor Cheatsheet

# **G <sup>r</sup> <sup>o</sup> <sup>u</sup> p <sup>s</sup>** - Create New Group

Course > People > Groups Tab > + Group Set

- •Create groups manually or automatically
- •Drag and drop student names to change group enrollments
	- •Allow and disallow self sign-up by course or by section
- •Student-created groups and instructor-created groups persist after course ends
- •Students can create Announcements, Discussion Topics, edit Pages, share Files, see Registered Services, use Chat, and create Collaborations

### **Help Corner** - Help Corner Options

- Help > Search Canvas Guides > Instructor User Guide > [Search]  $Help > Ask$  the Canvas Community > [Search]
- Help > Request a Feature > [Search] > Vote or Suggest an Idea Help > Report a Problem > [Subject & Description] > Send Feedback

#### **In-context Help** - Look for Blue Question Marks

•Course Setup Checklist, Conversations, ePortfolios, Math Editor, Outcomes, etc.

#### **Math Editor** - Link a Learning Outcome to a Rubric

Course > Edit > π

#### •Click on symbols or type Latex

## **Modules** - Build a New Module

 Course > Modules > Add a New Module > [Name] > Add Module > Add Item to Module

- •Drag and drop to order modules or module items
- •Define requirements for completing any given module
- •Set prerequisites or "co-requisites" to sequence course content
	- •View student progress

#### **Quizzes** - Create a New Quiz

 Course > Quizzes > + Quiz > [Quiz Options] > Add Questions > Save Settings > Preview > Publish Quiz

•Edit Quiz Instructions and Question Prompts with Rich Content Editor

•Building Quizzes: Add questions manually, copy questions from Question Banks,

 Create Question Group from manually-created questions, or Link Question Group to a Question Bank

 •Quiz grade is the sum of points assigned to individual questions and/or Question **Groups** 

**Rich Content Editor** - Edit Discussion Topic , Calendar Event, Page, Quiz, etc. •Formatting tools (bold, italics, underline, text color, text highlight, alignment, indent, bulleted and numbered lists, tables, font and paragraph styles)

•Link or unlink to internet resources (YouTube links will auto-embed)

 •Embed Images (Search and embed images from Flickr Creative Commons) •Insert Math Equations

•Leave Media Comments (Record or upload video or audio files)

# **Notification Preferences** - Customize Notification Preferences

Profile > Notifications > Add or Delete Channels > Set Frequency

**Outcomes** - Create a Course-level Outcome

 Course > Outcomes > + New Outcome > [Descriptions] > Rating Levels > Threshold of Mastery

 •Align Assignments, Quizzes, and graded Discussions to Outcomes •View student "artifacts" sorted by Outcome •Helpful for institution-wide reporting and accreditation

# **P <sup>a</sup> g <sup>e</sup> <sup>s</sup>** - Create a New Page

Course > Pages > View All Pages > Create a New Page > [New Page Title] > Create > [Edit] > Save Changes

 •Use Rich Content Editor and Content Pane to edit Page •Hide Page from students until completed •Set permissions to add Students and Observers as editors

# **Profile** - Edit Profile

 Profile > Edit Profile > [Full Name, Display Name, Language, Time Zone, Change Password]

•Some profile settings may be frozen by LMS Admin

•Add an avatar

•Add communication channels and link to Registered Services

#### **Question Banks** - Create a New Question Bank

 Course > Quizzes > Settings > Manage Question Banks > Add Question Bank > [Question Bank Name] > Hit enter to save

 •Add questions manually or move and copy questions to other Question Banks •Bookmark Question Banks to display at top of page

•Department- or institution-level Question Banks are easily shared

## SpeedGrader<sup>™</sup> - Open SpeedGrader<sup>™</sup>

**SpeedGrader™ - Open SpeedGrader™**<br>Course > Grades > Choose Assignment > SpeedGrader™ Course > Open Assignment/Quiz/graded Discussion > (Edit Assignment Settings) > (Update) > SpeedGrader™

- •Grade all submissions for an assignment in one place
- •Multiple submissions will appear in dropdown menu for easy access
- •Red notification message in Assignment was submitted after due date
- •Click on Settings to sort student list or hide student names in dropdown menu
	- •Type score and click tab or enter to autosave to gradebook
- •View Rubric to use rating levels or type free-form comments
	- •Feedback for students can be typed, recorded, or uploaded
	- •Upload files with comments for students
- •Download all submissions and re-upload from the Assignment page

## **Syllabus** - Edit Syllabus Description

Course > Syllabus > Edit Syllabus Description > Update Syllabus

- •Use Rich Content Editor and Content Pane to edit Syllabus Description
- •Syllabus table is automatically generated based on Assignments due
- •Assignments without a due date will appear under "Other" at the bottom